# **Übersicht über Outlook Web App**

Der bisherige Webmailer OWA wurde in Microsoft Exchange 2016 durch die "Outlook Web App" ersetzt. Im Folgenden eine kurze Einführung in die Bedienung.

## **Anmeldung**

Unter der gewohnten URL<https://mail.hft-stuttgart.de>erreichen Sie das folgende Anmeldefenster:

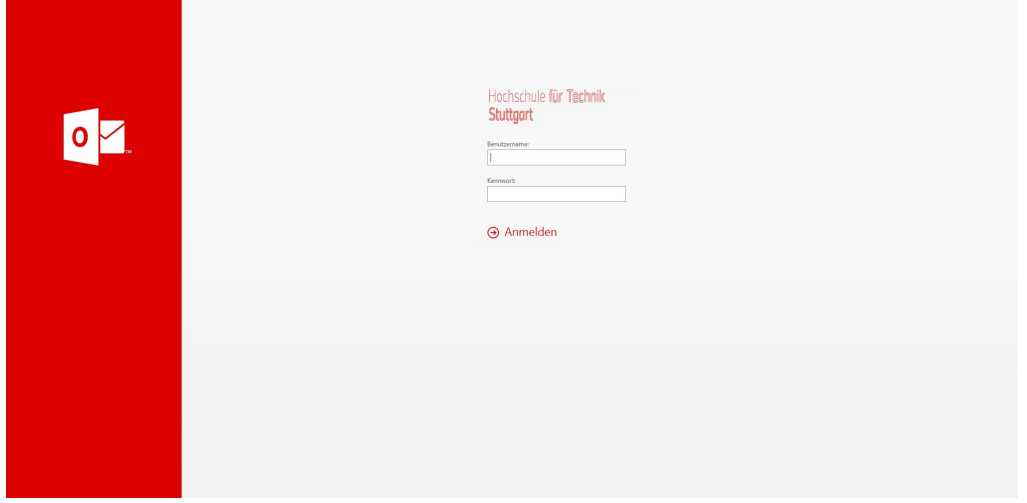

Melden Sie sich hier wie bisher auch mit Ihren Logindaten an.

Danach erscheint zunächst dieser Startbildschirm:

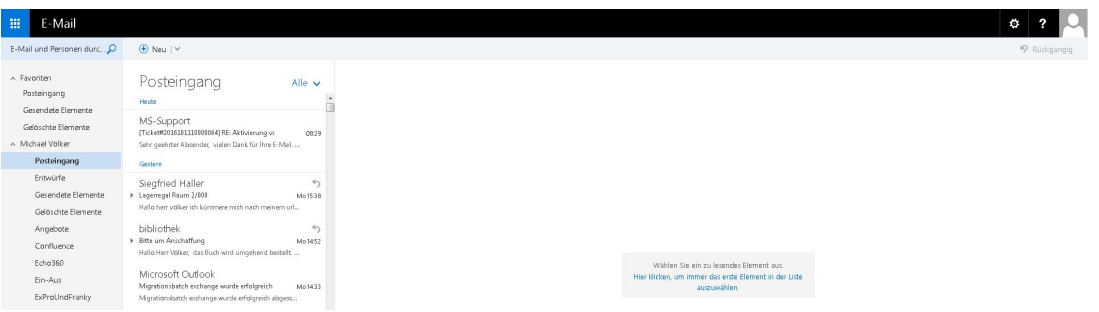

Wählen Sie hier eine Email aus der Liste aus, um den vollen Funktionsumfang sichtbar zu machen:

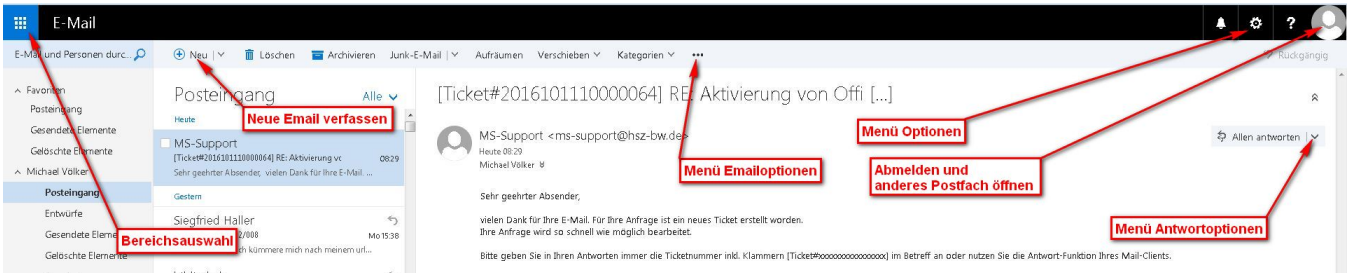

#### **Bereichsauswahl**

Hier können Sie zwischen den von Microsoft Outlook bekannten Bereichen wechseln: Email, Kalender, Kontakte (Personen) und Aufgaben:

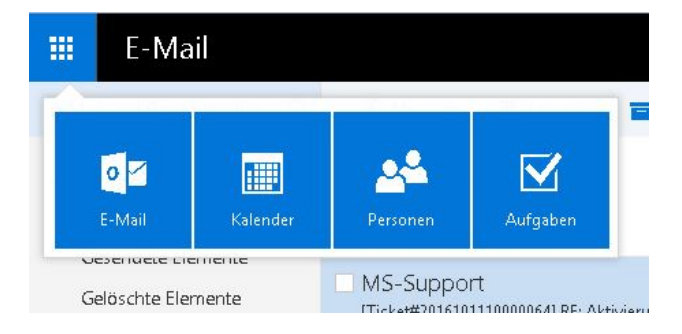

#### **Menü Optionen**

Hier finden Sie die grundlegenden Einstellungen des Webmailers sowie Ihres Emailkontos (Menüpunkt "Optionen"). Darüber hinaus können Sie automatische Antworten einrichten sowie das optische Design des Webmailers an Ihre persönlichen Bedürfnisse anpassen.

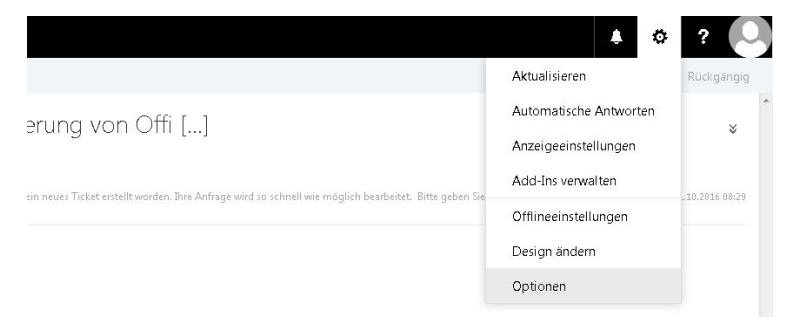

#### **Menü Emailoptionen**

Hier finden Sie Optionen, welche die aktuell ausgewählte Email betreffen, wie Kategorisierung, Markierung als gelesen oder ungelesen, sowie die Möglichkeit, die aktuelle Email zu drucken.

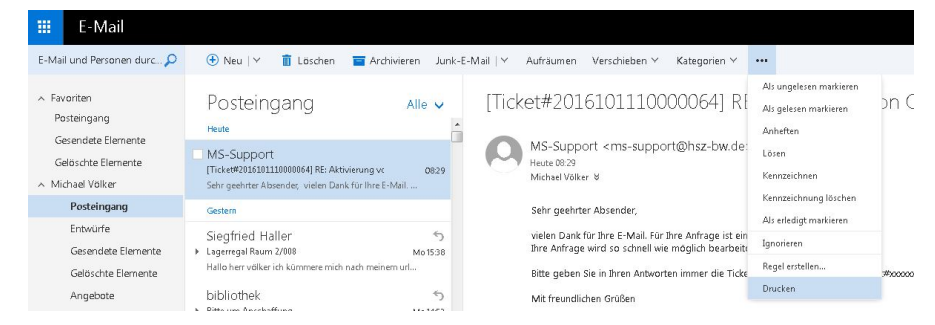

#### **Menü Antwortoptionen**

Hier finden Sie verschiedene Möglichkeiten, die aktuell ausgewählte Email zu beantworten, weiterzuleiten sowie weitere Emailoptionen.

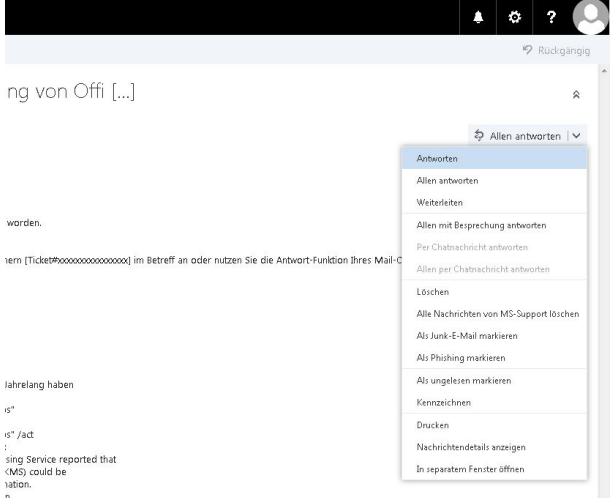

#### **Abmelden und anderes Postfach öffnen**

Hier können Sie sich von OiW abmelden, sowie weitere Postfächer öffnen, auf die Sie berechtigt sind, wie z.B. Gruppenpostfächer. Anders als beim alten OWA müssen Sie hier nicht zwischen den Postfächern hin- und herwechseln, sondern können mehrere Postfächer in verschiednenen Webbrowser-Tabs gleichzeitig geöffnet halten.

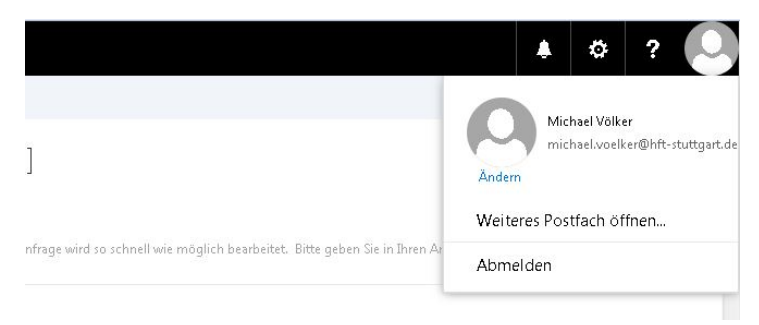

### **Neue Email verfassen**

Über diesen Button können Sie eine neue Email verfassen:

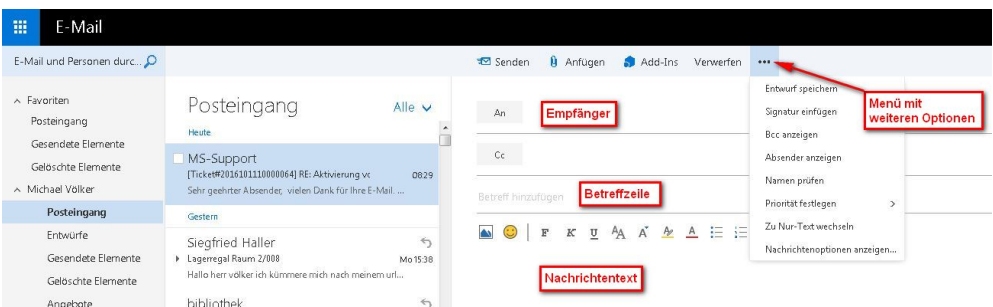

Im Menü mit den weiteren Optionen haben Sie unter Anderem die Möglichkeit, eine Signatur einzufügen sowie über den Menüpunkt "Namen prüfen" einen eingetippten Empfängernamen wie bei Microsoft Outlook auf Übereinstimmungen mit der globalen Adressliste zu prüfen.

**Detailiertere Anletungen zu den Funktionen des neuen Webmailers folgen in dieser FAQ. Anregungen zu gewünschten Themenbereichen nimmt das IZ gerne entgegen.**